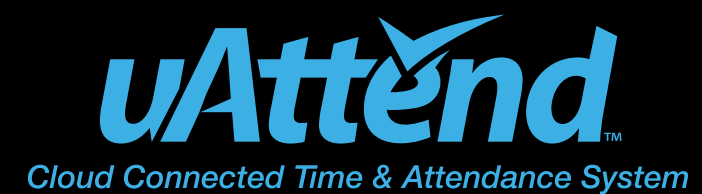

MN1000/MN2000 Product Manual

## **CONTENTS**

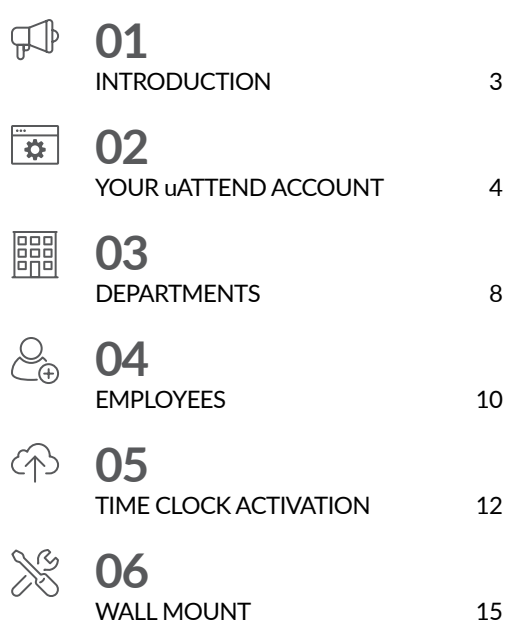

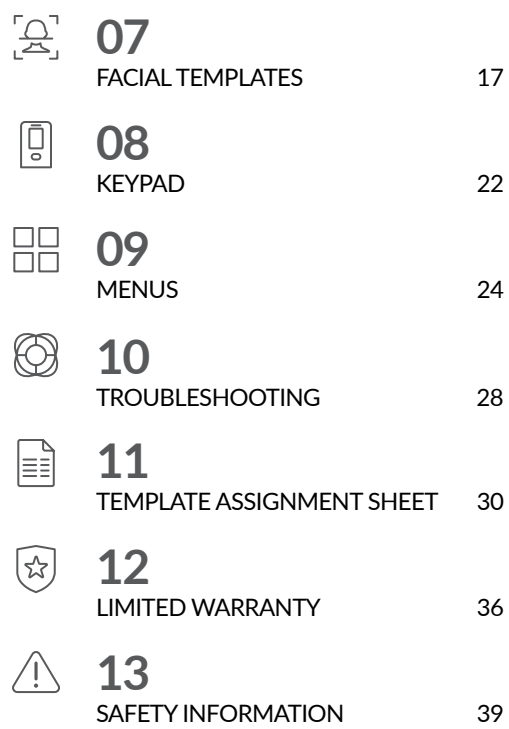

# $\mathbb{P}$ **01** INTRODUCTION

Setting up your uAttend Time Clock requires an interaction between your Time Clock and Cloud Portal.

First we'll begin in the Cloud, then we'll finish with the Time Clock.

Once you've completed the following 5 easy steps, your employees will be ready to use the time clock.

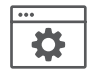

CREATE YOUR ACCOUNT

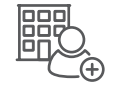

ADD DEPARTMENTS AND EMPLOYEES

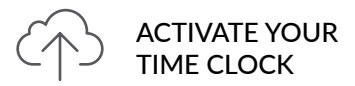

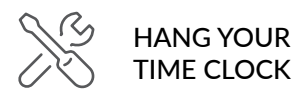

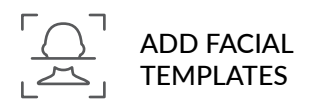

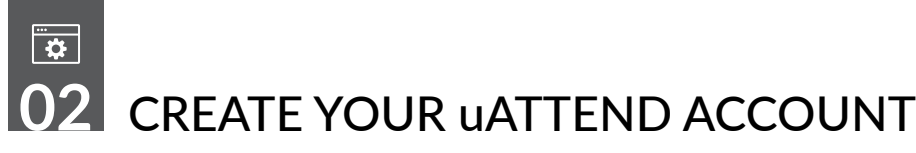

A Before you can set up your new uAttend Time Clock, you will need to set up your uAttend Cloud Account.

Creating your uAttend Account **Open your web browser and visit www.TrackMyTime.com/signup** then follow the prompts.

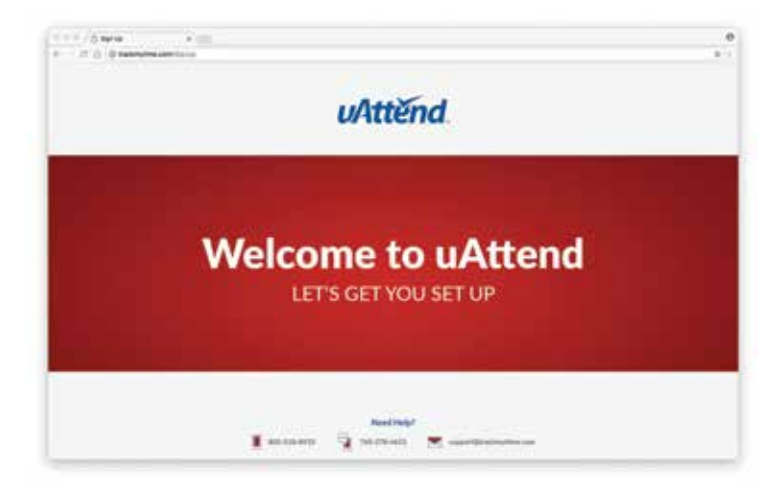

## **Here are some helpful tips to make the setup as smooth as possible.**

Your **Dealer ID** will be found on the back of your Quick Start Guide.

If the **Dealer ID** is missing, please contact Customer Support.

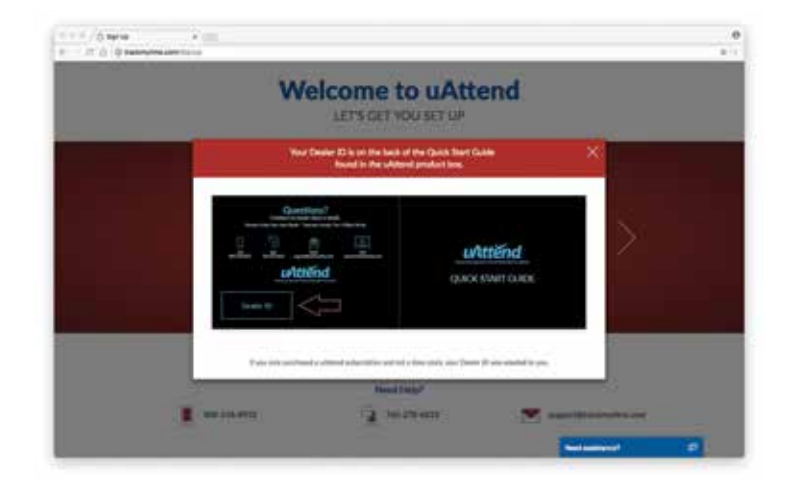

When selecting your plan size, keep in mind that your **employees** are your hourly workforce.

Supervisors (not paid hourly) and administrators are not included in this number. Your plan is monthto-month and can be changed at any time.

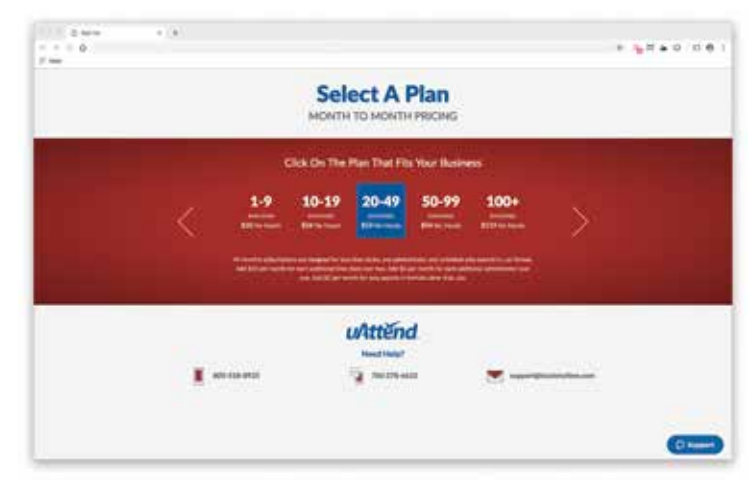

**QUESTIONS?** Call 800-518-8925 or Email support@trackmytime.com

Your login URL is the "web address company's uAtter example, "The Gr may become **trackmytime.com/gr8cookieco**

**trackmy** 

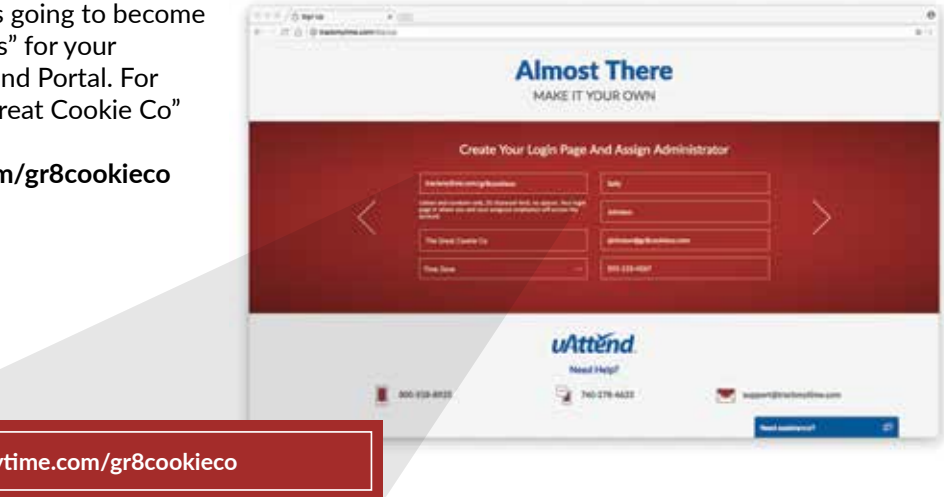

## 闘 **03** ADD DEPARTMENTS

Departments are used to group users together within the uAttend system. You will need to set up at least one department before you add users to your account. Specify other department settings, such as Punch Rounding and Overtime Rules, during the initial setup or you may choose to enter that information later.

### **1. Select the Departments tab on your Dashboard.**

**2. Select "+Add Department."**

#### **3. Create a Department Code.**

The Department Code is used as a reference on employee time cards to ensure that hours are appropriately allocated to the correct departments. For example, the code for "Sales" can be, "SLS."

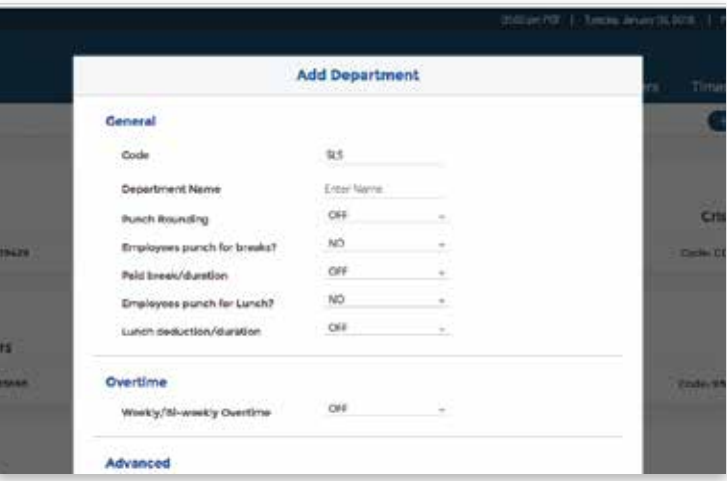

#### **4. Enter the full Department Name.**

Specify additional department settings on this screen now, or enter that information later.

#### **5. Select...**

- a. "**Save & Add New**" to add a new department.
- b. "**Save & Continue**" to add more rules and policies.
- c. "**Save & Close**" to move to the next step.

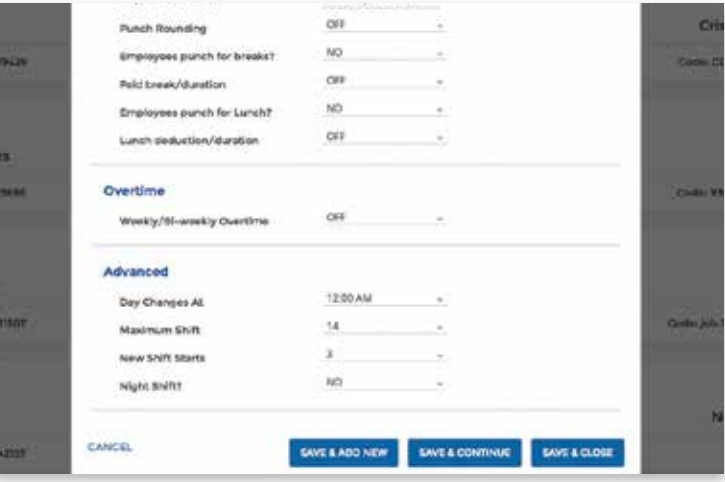

# ADD EMPLOYEES **04**

The number of employees you can add to your account is limited by the plan size you have chosen.

Optionally change the size of your plan at any time by selecting your user icon in the upper right corner of your uAttend Portal, then "**My Account**" from the dropdown menu.

### **1. Select the Users tab on your Dashboard.**

**2. Select "Add User."**

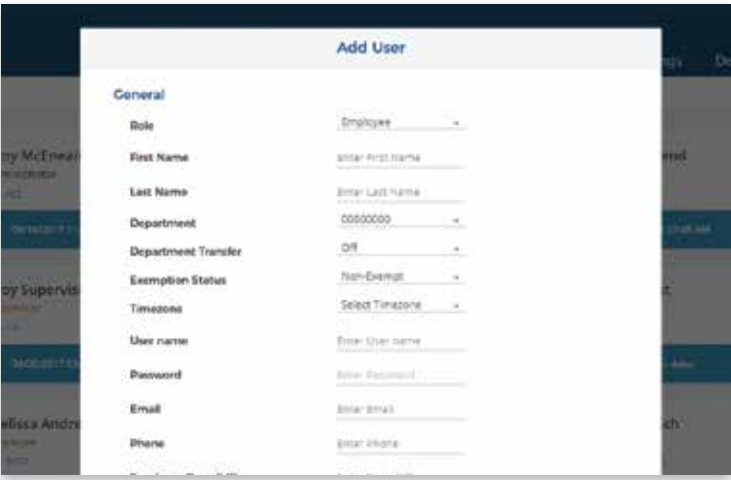

#### **3. Assign the user a role, then add their first and last name.**

**Employees** are the portion of your workforce that use the time clock to track their time.

**Supervisors** can view and edit time cards, but do not punch in and out of the time clock.

**Administrators** have full access to the account and its settings. Additional administrators can be added for \$6 per month, per administrator.

**4. Select...**

- a. "**Save and Continue**" to set up the employee's profile.
- b. "**Save and Close**" to move on to the next steps.

You can add more details by going back to that user's profile at any time.

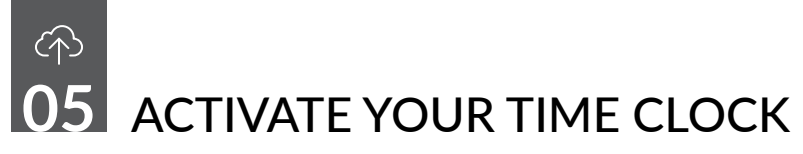

The MN Series allows you to connect to the Internet via LAN.

## **ACTIVATION VIA LAN**

**1. Attach a LAN cable to your clock and router, then plug your clock into a power outlet.**

### **2. Enter your uAttend Company ID.**

This ID can be found in the upper right corner of your uAttend Web Portal. If you do not have an account, please set one up, as outlined in step 2.

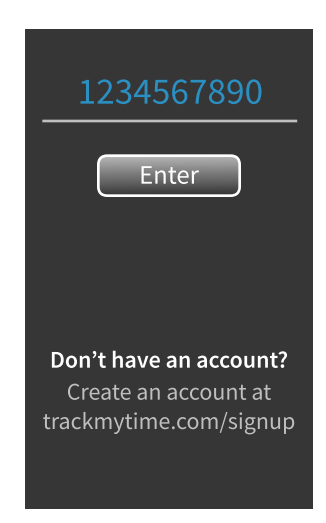

**3. Confirm that your account information is correct.**

**4. Select a time zone based on the location of the clock.** 

**5. Press OK when setup is complete.** 

#### **SELECT TIME ZONE**

(GMT-10:00) Hawaii (GMT-08:00) Alaska (GMT-07:00) Pacific (GMT-07:00) Arizona (GMT-06:00) Mountain (GMT-05:00) Central (GMT-04:00) Eastern (GMT-03:00) Atlantic (GMT-13:00) Enter **Back** 

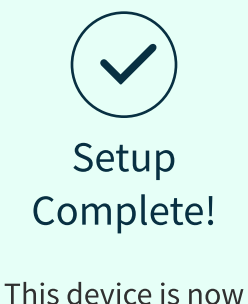

connected to **Gr8 Cookie Co.**

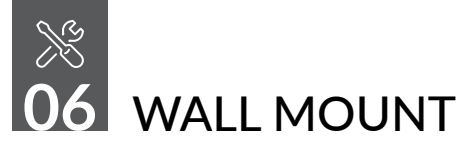

Included with your time clock is a metal back plate, a measuring tape, a mounting template, a LAN cord, a power adapter, three drywall anchors, three screws, and four small bracket screws. You will need your own Phillips-head screwdriver.

**Note:** It is important that you mount your time clock low enough on the wall to take your employees' images.

Mounting Your MN Series Time Clock

1. Select a location for your time clock near a power outlet and LAN port.

2. Place the mounting paper against the wall. Mark the hole locations on your wall.

3. Insert the drywall anchors into the center of the wall marks.

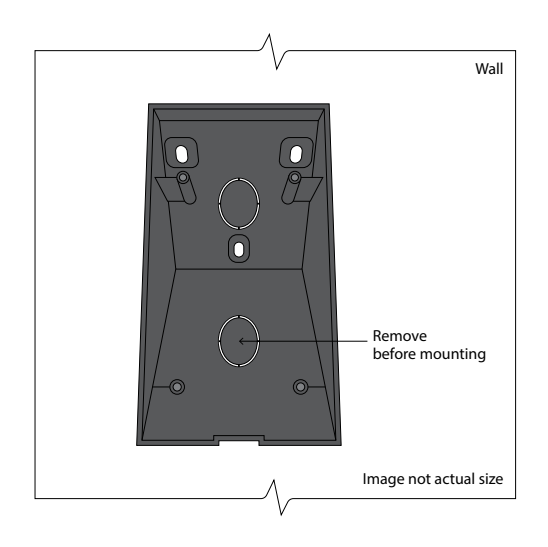

4. On the mounting bracket, you will need to remove the oval-shaped cable hole to ensure that the time clock cords can be pulled through.

5. Secure the mounting bracket to the wall with the included screws.

6. Screw the metal back plate to the mounting bracket.

7. Plug in the power adapter and LAN line.

8. Pull the cords through the hole on the mounting bracket, then attach the power adapter and LAN line to the time clock.

9. Align the three slots on the back of the clock with the three prongs on the back plate. Push down slightly to ensure the clock is securely fastened.

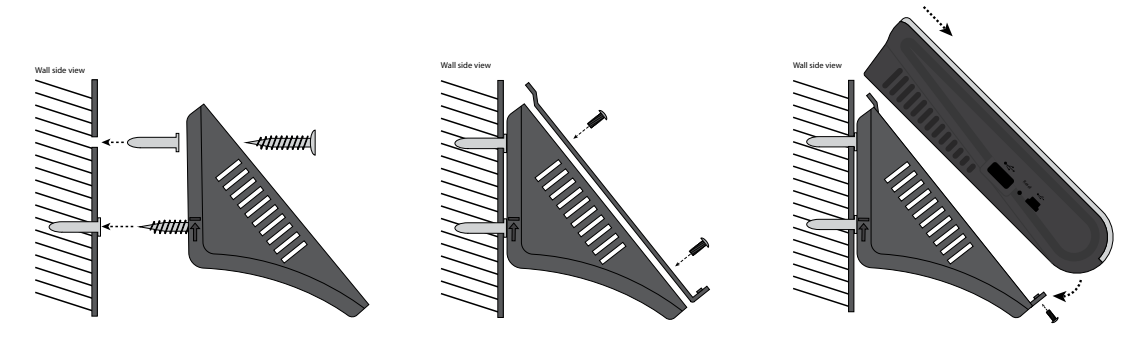

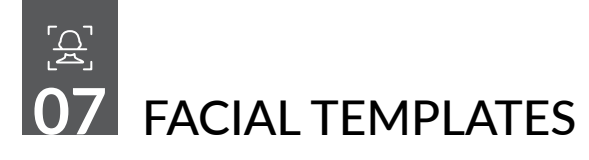

uAttend's biometric facial time clock allows you to register employee facial templates and transfer them between uAttend MN Series Time Clocks.

**Please Note:** uAttend does not save facial images in our cloud system or time clocks. Each employees' unique facial feature measurements are translated into a cryptologic code, which cannot be converted back into an image, and sent to your cloud account via fortified SSL encryption. The security of your private information is our top priority.

## **Registering Facial Templates**

- 1. Press the **MENU** key.
- 2. Enter the default password (53178). Press **OK**.
- 3. Select **User Management**.

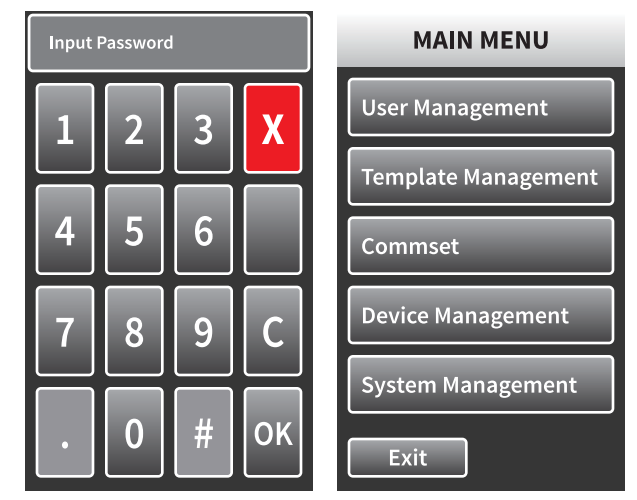

#### 4. Select **Add**.

5. Enter a 6 digit ID Code for the facial template and press **OK**. Each template must be assigned a unique code, such as a birth date, (June 16, 1984 would be 061684).

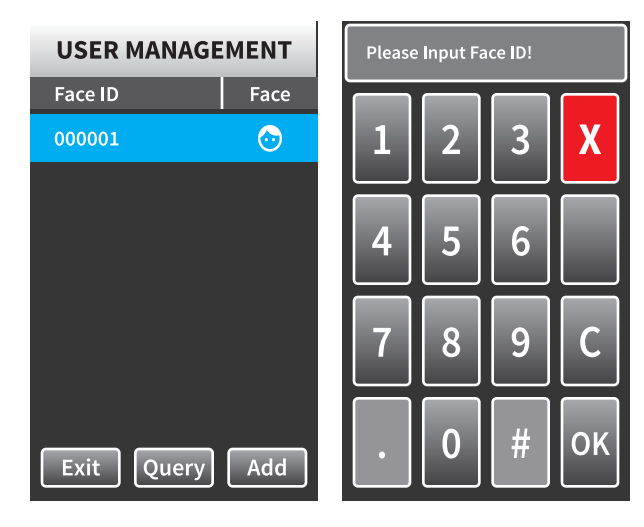

6. Follow the audio-prompt and have your employees focus their eyes inside the green box as the time clock scans their face.

**NOTE:** Have your employees remove their glasses.

You may log all employee names and 6 digit codes in the Template Assignment Sheet at the end of this manual.

7. Repeat steps 1-6 for each employee using the clock.

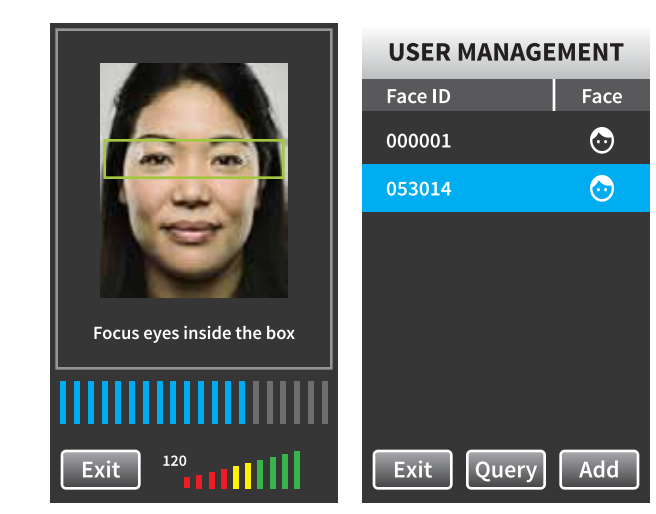

## **ASSIGNING FACIAL TEMPLATES IN YOUR UATTEND CLOUD ACCOUNT**

#### 1. Select the **Settings Tab** on the **Main Menu**.

#### 2. Select the **Punch Management** link.

3. Select the **Assign Users** link that appears next to the time clock name used to register the facial recognition templates.

4. Assign each facial template to the appropriate employee, referencing the **Template Assignment Sheet** at the end of this manual.

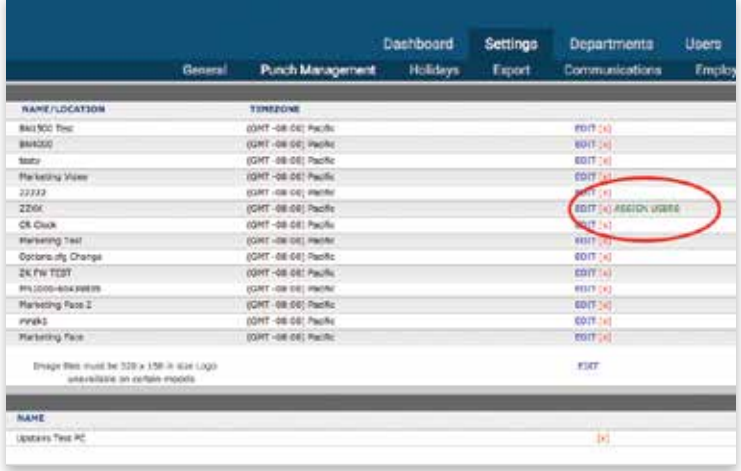

Your time clock is now ready for registered employees to punch in and out using facial recognition.

## **TRANSFERRING FACIAL TEMPLATES TO OTHER TIME CLOCKS**

This process requires an interaction with your MN Series Time Clock and your uAttend Cloud Account.

From your uAttend account:

1. Select the **Users tab** on the **Main Menu**.

#### 2. Select **Manage Face Templates**.

3. Select the desired facial templates to transfer to an additional clock.

4. Use the dropdown menu to select the clock(s) to which you wish to transfer the templates.

5. Select **Submit**.

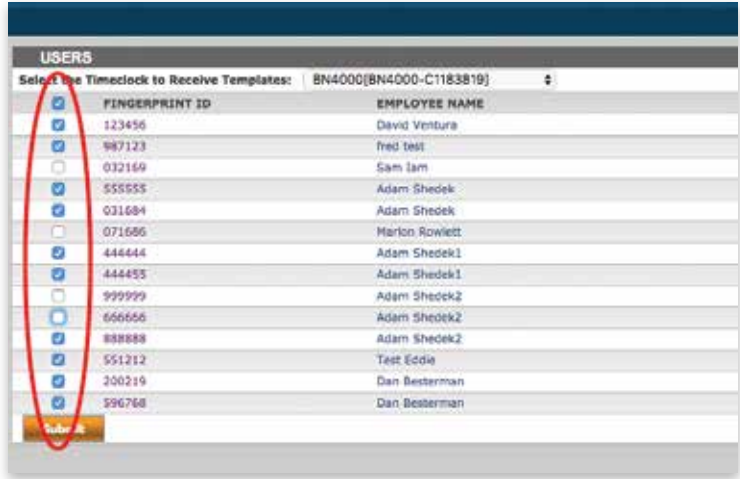

Follow these steps on Each clock you wish to receive the templates:

- 1. Press the **MENU** key.
- 2. Enter your password (default is 53178). Press **OK**.
- 3. Select **Template.**
- 4. Select **Download Templates**.
- 5. Select **Exit**.
- 6. Select **User Management** to ensure that your download was successful.

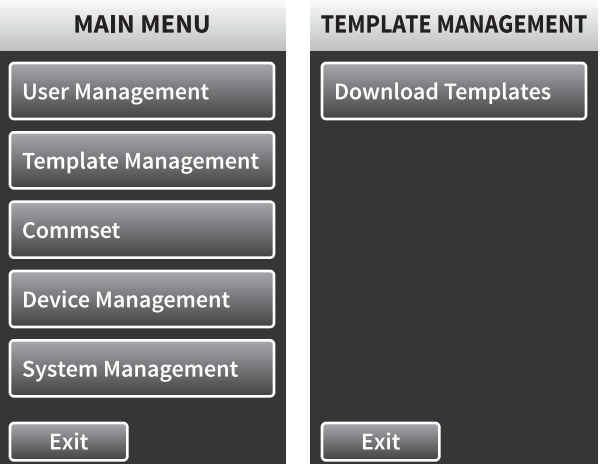

# $\boxed{0}$ USING YOUR KEYPAD **08**

The table below explains the functionality of each key on the keypad.

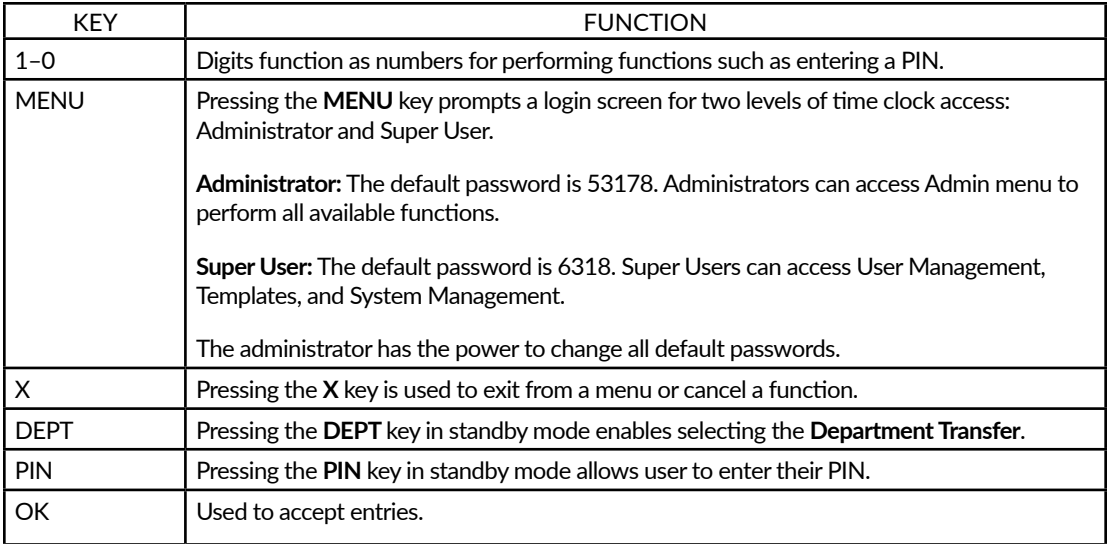

**NOTE:** To make changes to a menu option, press the MENU key, use the up and down keys to make your selection, then press OK.

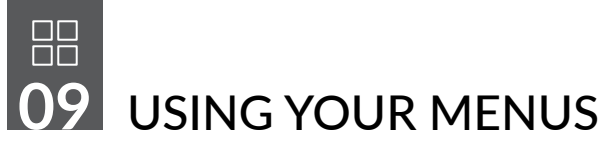

The MN Series Time Clock offers two levels of access: **Administrator** and **Super User**.

Each user type can access specific menus to perform functions.

## **Administrator Menus**

The **User Management** menu offers the following options:

- **Add**—used to register user templates on your time clock.
- **Query**—used to search for user information by entering a face ID.
- **Face ID**—used to Delete/Edit user template on your time clock.

The **Device Management** menu offers the following options:

- **Display Device ID**—used to display the **Device ID**.
- **Download Logo**—used to import a logo from a uAttend account for your time clock display.
- **Date/Time Setup**—used to manage the date and time displayed on your time clock.
- **Sound**—used to adjust the sounds/volume on your time clock.
- **Change Password**—used to change the default passwords for the **Administrator** and **Super User**.

The **Template Management** menu offers the following option:

• **Download Templates**—allows you to download templates

The **System Management** menu offers the following options:

- **Help**—displays the **Customer Support** telephone number and allows you to issue a support ticket.
- **MAC Address**—displays your time clock's media access control address.
- **Firmware Version**—displays your time clock's current firmware version.
- **Change MAC Address**—hanges your unique media access control address.
- **Update Firmware**—updates your time clock's firmware to the most up-to-date version.
- **Configure Clock**—configures the time clock to your user experience preferences.

The **CommSet** menu offers the following options:

• **LAN Settings**—displays the DHCP status, current IP address, Subnet Mask, Gateway, DNS addresses, and Netspeed settings for LAN.

## **Super User Menu**

The **User Management** menu offers the following options:

- **Add**—used to register user templates on your time clock.
- **Query**—used to search for user information by entering a face ID.
- **Face ID**—used to Delete/Edit user template on your time clock.

The **Template Management** menu offers the following option:

• **Download Templates**—allows you to download templates

The **System Management** menu offers the following option:

• **Help**—displays the Customer Support telephone number and allows user to issue a support ticket.

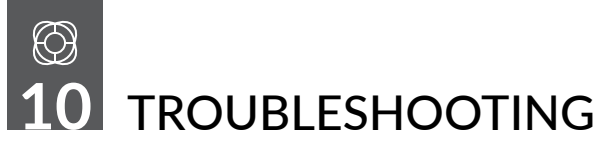

See the following table for help with the error messages that you might encounter with your MN Series Time Clock.

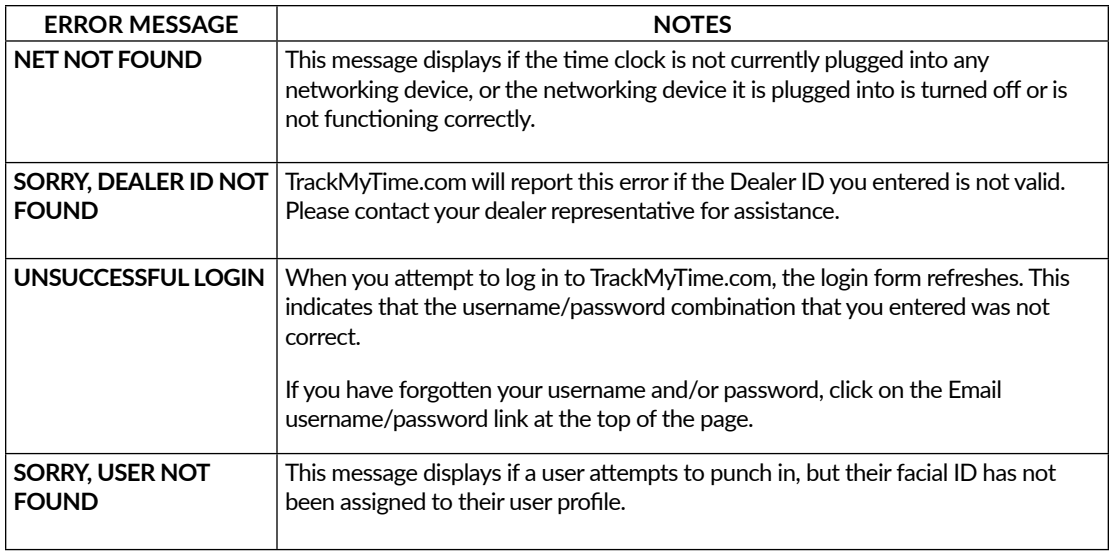

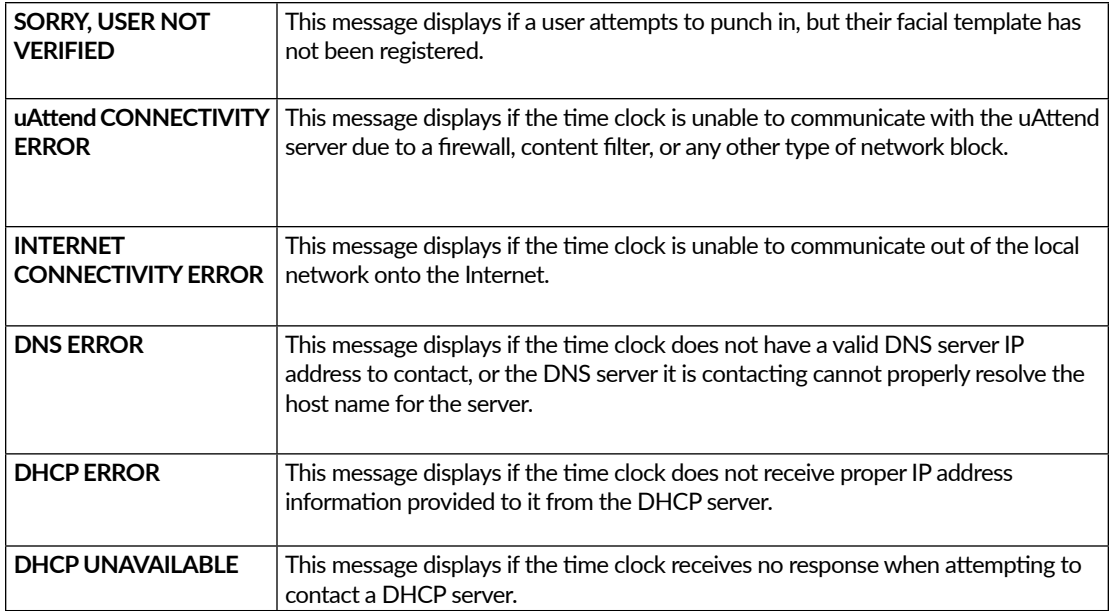

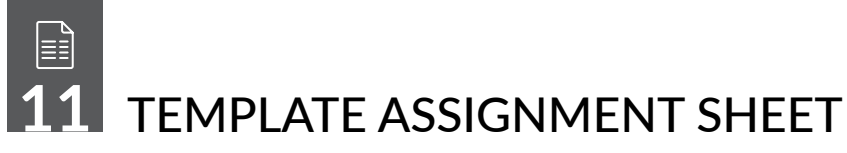

Make copies of this page for additional employees, if needed.

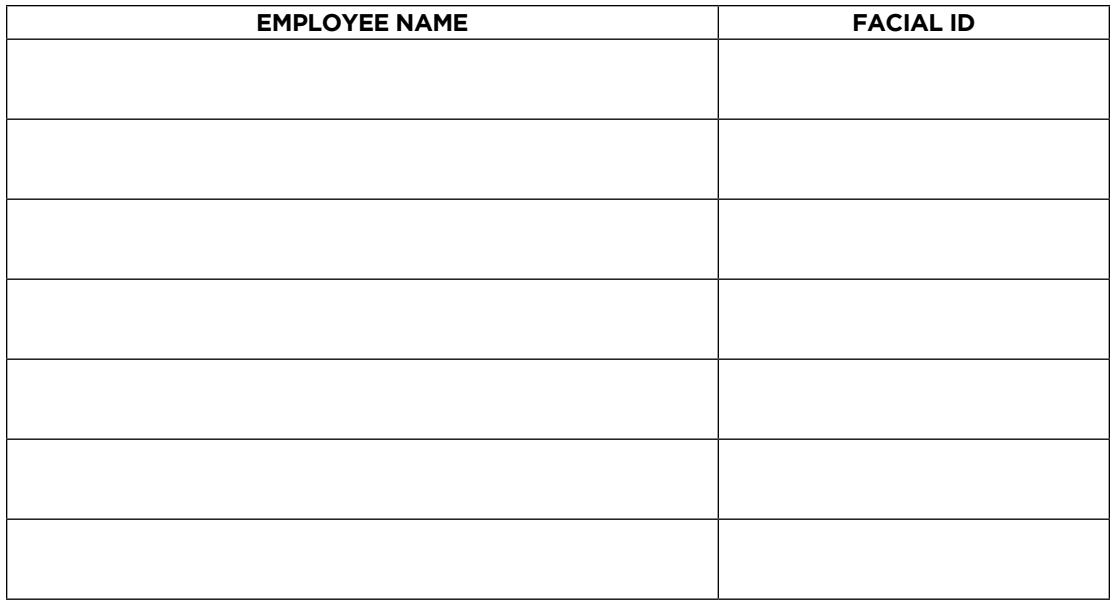

**QUESTIONS?** Call 800-518-8925 or Email support@trackmytime.com

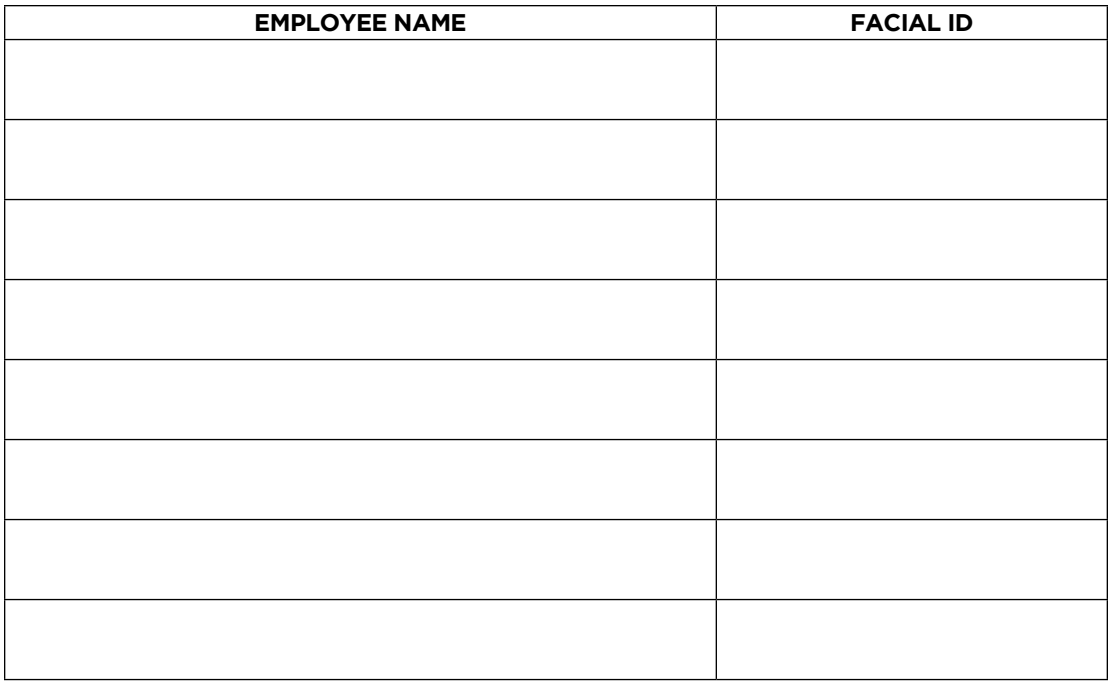

## (ઋ) **13**uATTEND DEVICE LIMITED WARRANTY

This Warranty covers all uAttend™ Devices and any Devices which may now or in the future be connected to your uAttend Account.

- A. Warranty and Warranty Periods. Processing Point, Inc. ("PPoint") warrants only to the original Purchaser that the Device will be free from defects in material and workmanship for the time during which (i) the original Purchaser subscribes to the uAttend System, and (ii) until such time the Device has been replaced (the "Warranty Period").
- B. PPoint's Obligation Under Warranty. PPoint's sole obligation under the above warranty shall be to repair or replace Devices and parts during the Warranty Period. PPoint does not assume responsibility for delays in replacement or repair of products or parts. PPoint may, at its sole discretion, replace Devices with refurbished Devices. This warranty gives end users specific legal rights, and particular end users may also have other rights which may vary from jurisdiction to jurisdiction.
- C. DISCLAIMER OF ALL OTHER WARRANTIES. NO OTHER WARRANTIES, EXPRESSED OR IMPLIED, ARE GIVEN, AND PPOINT EXPRESSLY DISCLAIMS ALL OTHER WARRANTIES, INCLUDING AND WITHOUT LIMITATION, THE IMPLIED WARRANTIES OF MERCHANTABILITY AND FITNESS FOR A PARTICULAR PURPOSE. Some jurisdictions do not allow limitations on how long an implied warranty lasts, so the above limitation may not apply to particular end users.
- D. Limitations. No salesperson, representative, or agent of PPoint is authorized to make any guaranty, warranty, or representation that contradicts the terms contained in this Limited Warranty. Any waiver, alteration, addition, or modification to the warranties contained herein must be in writing and signed by authorized representatives of PPoint to be valid, binding, and enforceable. PPoint does not assume responsibility for any specific application to which any products or parts are applied including, but not limited to, compatibility with other equipment. All statements, technical information, or recommendations relating to the products or parts are based upon tests believed to be reliable, but do not constitute a guaranty or warranty. PPOINT SHALL NOT UNDER ANY CIRCUMSTANCES WHATSOEVER BE LIABLE TO ANY PARTY FOR LOSS OF PROFITS, DIMINUTION OF GOOD WILL, OR ANY OTHER SPECIAL, CONSEQUENTIAL, OR INCIDENTAL DAMAGES WHATSOEVER WITH RESPECT TO ANY CLAIM IN CONNECTION WITH PPOINT PRODUCTS AND/OR PARTS. Some jurisdictions do not allow the exclusion or limitation of incidental or consequential damages, so the above limitation or exclusion may not apply to particular end users.
- E. What May Void the Warranty. This Limited Warranty shall be null and void in the following circumstances:
	- 1. Modification or repair by the end user or any non-authorized PPoint service provider; or
	- 2. Improper use or installation, or damage by accident or neglect, by the end user or any third party, or intentional damage by the end user or any third party; or
- 3. Failure of the end user or any third party to exercise caution to protect from electrostatic discharge damage and adverse temperature, or physical abuse; or
- 4. Failure by the end user to follow the Return Appointment Process set forth below.
- F. Return Appointment Process. As a condition precedent to the above Limited Warranty, the end user must:
	- 1. Obtain a return material authorization (RMA) from PPoint, which will include an RMA number that must be prominently displayed on the outside of the shipping container. Returns without an RMA number may be rejected by PPoint and immediately returned to end user, freight collect.
	- 2. Ship the items being returned to PPoint, freight prepaid, together with a written description of the claimed defect.
	- 3. Pack the items being returned in the original packing carton or equivalent. Damage in transit is end user's responsibility and may be cause to void the warranty claim.
- G. Transportation Costs. PPoint will pay surface freight to return products covered by this Limited Warranty. However, if PPoint determines in the exercise of its reasonable but sole discretion that the product or part returned for warranty service is not defective, or does not otherwise qualify for warranty service, the end user shall be liable for all costs of handling and transportation.

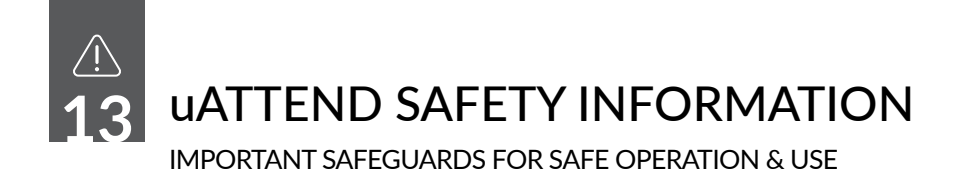

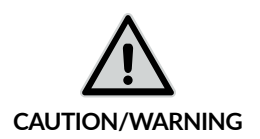

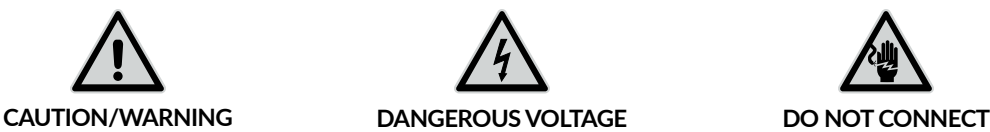

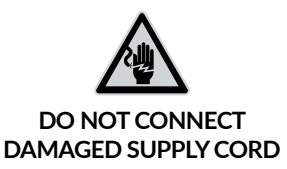

## **SAVE THESE INSTRUCTIONS.**

THIS PRODUCT IS FOR COMMERCIAL USE ONLY.

The time clock is an electrical device. In order to reduce the risk of fatal electrical shock and fire, basic safety precautions should be followed, including the following:

1. Read all instructions before operating.

2. This time clock must be properly installed and located in accordance with these instructions before used.

- 3. Do not use outdoors.
- 4. Do not expose to water or any liquid.

5. Do not place objects into the time clock.

6. For best operation, plug the time clock into its own electrical outlet.

7. Do not operate the time clock with a damaged cord or plug.

8. If an extension cord is used, the marked electrical rating of the extension cord should be at least as great as the electrical rating of the time clock.

9. Plug the time clock into a surge protector or uninterruptible power supply (UPS). If a surge protector is not used and there is a power surge, your warranty may be voided.

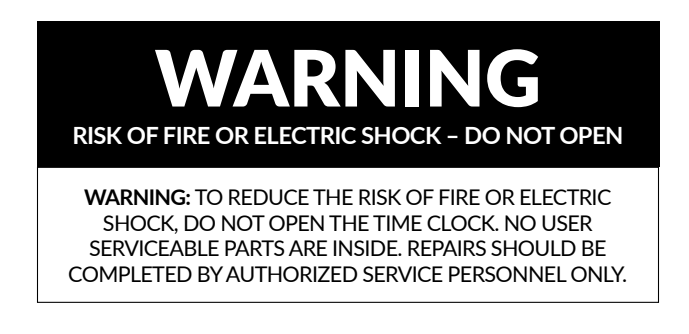

**QUESTIONS?** Call 800-518-8925 or Email support@trackmytime.com

## **Questions?** Contact us seven days a week.

Monday-Friday 5am–6pm Pacific | Saturday-Sunday 7am–3:30pm Pacific

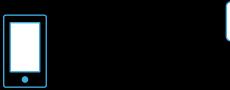

Call 800-518-8925

Text

760-278-6623

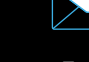

Email support@trackmytime.com

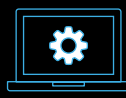

Visit support.trackmytime.com

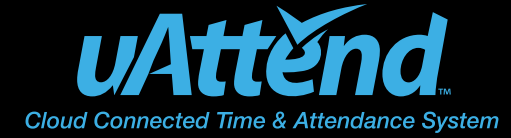

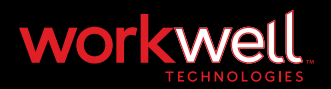

Designed, Developed, and Supported by Workwell Technologies, Inc. © Workwell Technologies, Inc. All rights reserved. 2777 Loker Avenue Suite A Carlsbad CA 92010 workwelltech.com and the community of the community of the community of the community of the community of the community of the community of the community of the community of the community of the community of the community